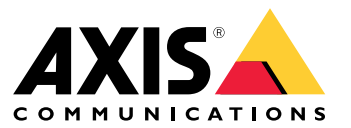

## 目录

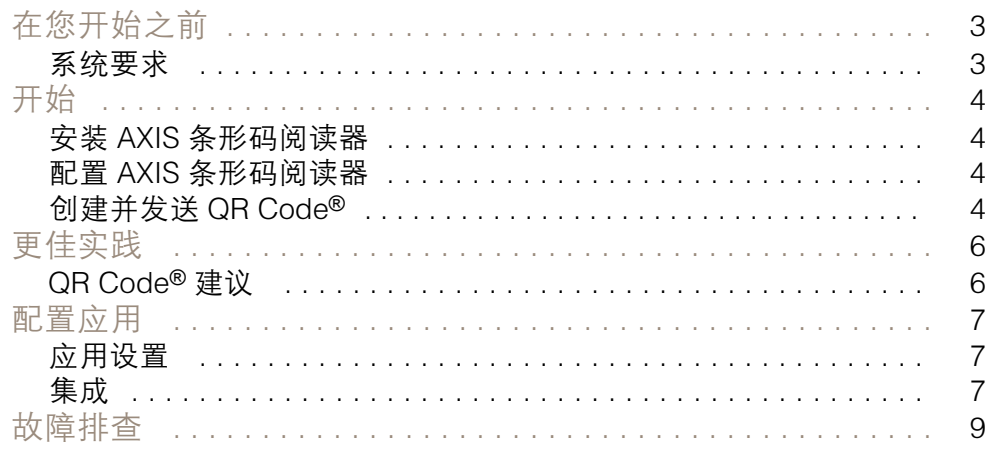

### <span id="page-2-0"></span>在您开始之前

### 在您开始之前

AXIS Barcode Reader 允许使用安装在选定 AXIS 对讲机和摄像机上的嵌入式应用程序读取 QR Codes®。 本产品与 AXIS Camera Station Secure Entry、VAPIX® 应用程序编程接口或第三方访问控制系统结合 使用。

QRCode® 是日本和其他国家的注册 DensoWave 的注册商标。

#### 系统要求

理想的做法是确保您的设备运行的是新版的固件。转到 [axis.com](https://www.axis.com/) 以立即更新。

此应用程序可以安装在支持 AXIS Camera Application Platform 的兼容 Axis 网络视频设备中。兼容设备和 固件版本的完整列表可在以下网站上获得 *[axis.com/products/axis-barcode-reader](https://www.axis.com/products/axis-barcode-reader)* 

### <span id="page-3-0"></span>开始

开始

#### 安装 AXIS 条形码阅读器

从 [axis.com](https://www.axis.com/) 下载 AXIS Barcode Reader 安装软件包。

请按照[应用程序设置视频](https://www.youtube.com/watch?v=kdWAeAZPYSg&t=37s)中的步骤进行操作,以实现简单的安装过程。

注

要在设备上安装应用程序,您需要有管理员权限。

- 1. 转到设备的网页。
- 2. 转到设置 <sup>&</sup>gt; 应用。
- 3. 单击添加将应用程序文件 (.eap) 上传到摄像机。

要激活许可证,您需要由许可证代码和 Axis 设备序列号生成的许可证密钥。如果您的计算机上无许 可证密钥:

- 1. 转到 [axis.com/applications](https://www.axis.com/applications)
- 2. 转到许可证密钥注册。
- 3. 输入许可证代码和序列号。
- 4. 在计算机上保存许可证密钥文件。浏览选择该文件,然后单击激活。

#### 配置 AXIS 条形码阅读器

- 1. 要更改 QR 识别配置文件,请转到 配置 > 访问控制 > 识别配置文件, 然后单击 فمرا 。杳看*[配置文件](https://help.axis.com/axis-camera-station-5#identification-profiles)*。
- 2. 添加门。请参见[添加门](https://help.axis.com/axis-camera-station-5#add-a-door)。
- 3. 选择 QR 作为此门的识别配置文件。请参见*[门设置](https://help.axis.com/axis-camera-station-5#door-settings)*。
- 4. 添加条形码阅读器。请参见*[添加阅读器](https://help.axis.com/axis-camera-station-5#add-a-reader)*。
	- 4.1 在门的一侧,单击添加阅读器。
	- 4.2 选择 AXIS 条形码阅读器 从 阅读器类型下拉列表中。输入名称,然后单击确认。

### 创建并发送 QR Code®

注

QR Code 凭证注册和分发将需要访问控制管理系统,如 AXIS Camera Station Secure Entry、 VAPIX® 或第三方访问控制管理系统。

要使用 AXIS Camera Station Secure Entry 来创建和发送 QR Code,请遵循以下说明。

- 为新的或现有的凭证持有者创建 QR Code 凭证。
	- 1. 转到 AXIS Camera Station [用户手册](https://help.axis.com/axis-camera-station-5#access-management)中的访问管理, 以了解如何创建持卡者。
	- 2. 要向现有持卡者中添加 QR Code,请选择持卡者,单击 \*,然后编辑。

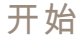

- 3. 您必须填写要发送给持卡者的 QR Code 码的 名称和电子邮件地址字段。
- 4. 单击 → 并选择 QR Code 图标。
- 5. 命名 QR Code 并设置到期日期。
- 6. 如果希望在创建 QR Code 之后立即发送,请勾选该框。
- 7. 单击添加,然后再次添加到页面左上角。
- 将 QR Code 发送给持卡者。
	- 1. 单击: 您希望将 QR Code 发送到的持卡者旁边,然后选择分配 QR Code。
	- 2. 在弹出窗口中,确认详细信息,然后单击 OK。
	- 3. 单击关闭。

要编辑 QR Code 电子邮件模板,请转到左侧栏上的设置并选择电子邮件模板。 访问者在当前访问者列表中可见。在邀请有效期间,状态为活动状态。

<span id="page-5-0"></span>更佳实践

更佳实践

QR Code® 建议

注

QR 码至多可达 200 个字节。如果更大,则 QR Code 将变得更难以扫描。

为了获得更佳扫描结果,所提供的 QR Code 应清晰、高对比度和统一照明。 建议:

- 包含QR Code 的移动设备应至少具有 1080p 分辨率。
- 打印的 QR 码应清晰且不失真。

#### <span id="page-6-0"></span>配置应用

配置应用

#### 应用设置

您必须通过 AXIS Barcode 阅读器设置页面配置应用。

文本叠加

来自扫描的 QR Code®的数据可显示为动态文本叠加。

• 单击可切换文本叠加的打开或关闭。

注

您必须在设备的网页界面中启用动态文本叠加,才能使 AXIS Barcode 阅读器的文本叠加正常工作。 在设备的网页界面中,转到 叠加设置,然后键入 #D,靠近 包含文本。

Cooldown

•在 Cooldown 下, 在该字段中输入所需的Cooldown 时间。除非 cooldown 时间已过, 否则 无法接受重新扫描的 QR Code。

**HTTPS** 

• 切换以强制通过 HTTPS 与门禁控制器通信。

忽略服务器证书验证

• 如果已配置认证并希望即使在设备无效时也允许与设备进行通信,请切换 忽略服务器证书验证 。

发送凭证类型

配置要将 QR Code 上的数据发送至 Axis 网络门禁控制器的方式。

- 类型: 选择凭证类型。
- Bit 计数: 在凭证中设置 bit 计数。
- 描述: 您可以选择添加凭证类型的描述。

#### 集成

集成

添加 门禁控制器以将其与 AXIS Barcode 阅读器集成。您至多可以添加五个门控制器,它们可以通过使用 身份验证密钥来验证从 AXIS Barcode 阅读器发送的 QR Codes® 以授予访问权限。使用以下两种方 法之一将 AXIS Barcode 阅读器集成到系统中。

注

使用 AXIS Camera Station 需要具有固件 10.11.30.1 或更高版本的 AXIS 网络门禁控制器。

使用 OSDP 或 Wiegand 需要支持 OSDP 或 Wiegand 且固件版本为 1.92 或更高版本的 Axis 网 络门站。

要使用 AXIS 条码阅读器 通过 AXIS Camera Station,您必须首先在 AXIS Camera Station 中配置门 禁控制器。转到 *配置 AXIS [条形码阅读器](#page-3-0) [4](#page-3-0)* 了解更多。

- OSDP/Wiegand:
	- 1. 在 AXIS Camera Station 中,进入配置 <sup>&</sup>gt; 访问控制 <sup>&</sup>gt; 加密通信。

### 配置应用

- 2. 指定您的主加密密钥,然后单击确定。要更改主加密密钥,单击
- 3. 在 AXIS 条形码阅读器应用中,打开 OSDP 安全通道。只有设置了主加密密钥之后,此 选项才可用。
- AXIS Camera Station Secure Entry:
	- 1. 在 AXIS Camera Station 中, 转到配置 > 访问控制 > 加密通信, 在 AXIS 条形码阅读器 下,单击 显示身份验证密钥和复制密钥。
	- 2. 在 AXIS 条形码阅读器应用中,打开 AXIS Camera Station Secure Entry。

单击添加 并输入门禁控制器的 IP 地址, 然后粘贴身份验证密钥。

- AXIS VAPIX® 物理访问控制:
	- 1. 配置 VAPIX® 物理访问控制。有关如何操作的更多信息,请访问 [axis.com/developer-community](https://www.axis.com/developer-community)
	- 2. 在 AXIS 条形码 阅读器应用中,打开 OSDP/Wiegand 和 AXIS VAPIX®物理访问控制。 单击添加,然后输入门禁控制器的 IP 地址及其用户名和密码。
- 连接创建后,请查看右面板上的信息,您可在其中选择要扫描 QR 码的门。

## <span id="page-8-0"></span>故障排查

## 故障排查

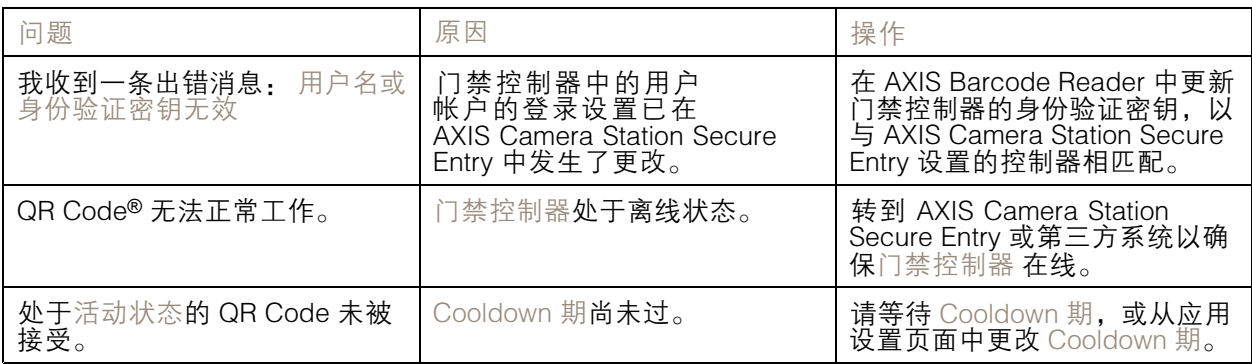

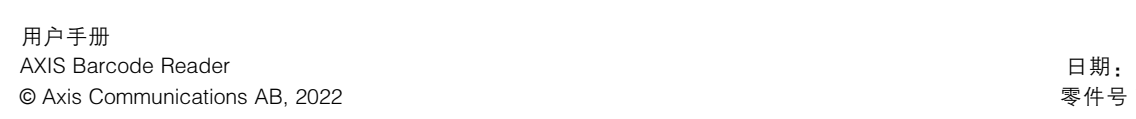

版 本 M4.2 六 月 2022 号 T10178513